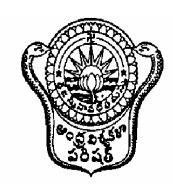

# **DIRECTORATE OF ADMISSIONS ANDHRA UNIVERSITY**

*Vijaya Nagar Palace, Pedawaltair, Visakhapatnam- 530 017 Phone No. 0891-2573441; Fax: 2735767*  **Website: www.andhrauniversity.edu.in/doa**

 **Prof.O.Aniel Kumar Prof. G.Nageswara Rao Prof.Vazeer Mahammood Prof.Ch.Appa Rao Director Assoc.Director Assoc.Director Assoc.Director** 

**Letter No. DOA/01/Web /2015**

 **Date: 08th Mar, 2015** 

# **PROCEDURE FOR APPLYING FOR AUCET -2015**

- 1. Notification for AUCET-2015 was issued on 04-03-2015 and the same is available in A.U. Websites: www.andhrauniversity.edu.in/doa and www.audoa.in.
- 2. Applications are invited from eligible candidates for admission into various Arts, Science Engineering and Law courses for the academic year 2015-2016, offered by Andhra University, Visakhapatnam & Dr.B.R.Ambedkar University, Srikakulam, Etcherla.
- 3. The eligible candidates should **apply online** for admission into various courses through AUCET-2015. **(Website for uploading online applications shall open from 10:00 A.M. on 09.03.2015).**
- 4. The courses offered, course fee structures and admission information brochure are available in the websites.
- 5. Application registration and processing fee is  $\bar{\tau}$  400/-.
- 6. The courses offered are given below :

# **Science Courses (with test)**

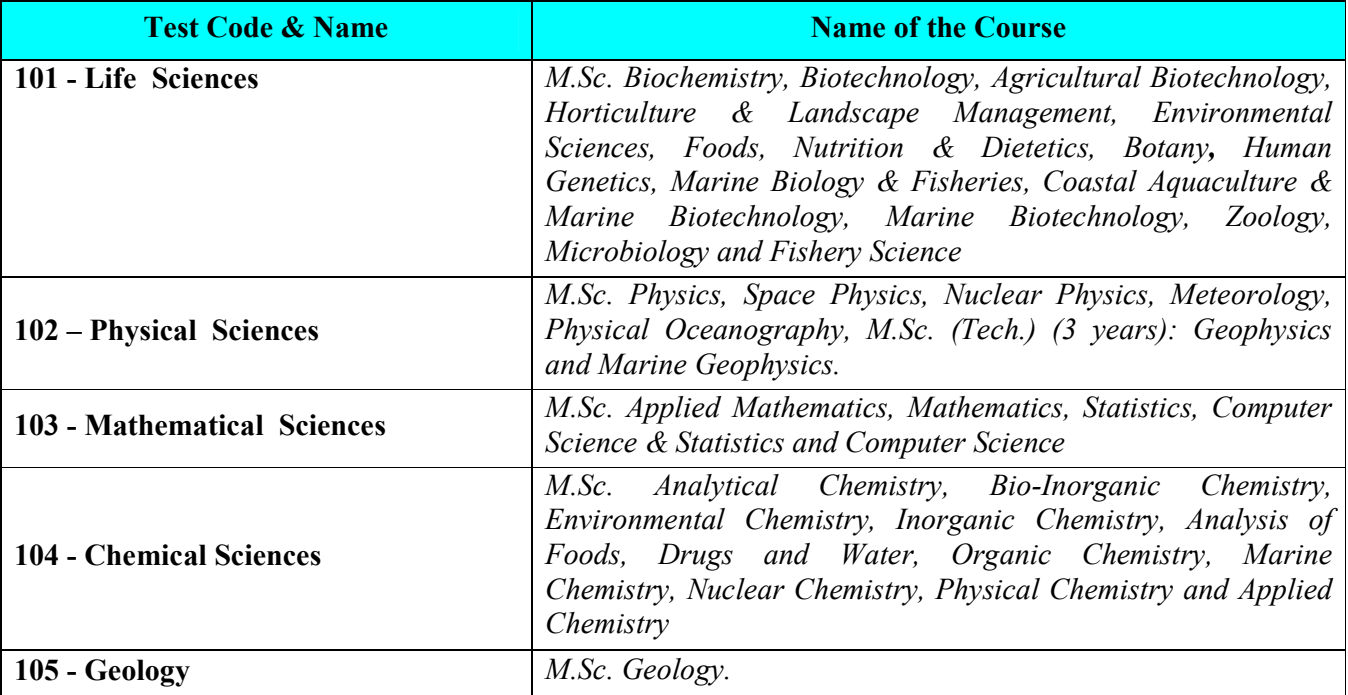

#### **Arts Courses (with test)**

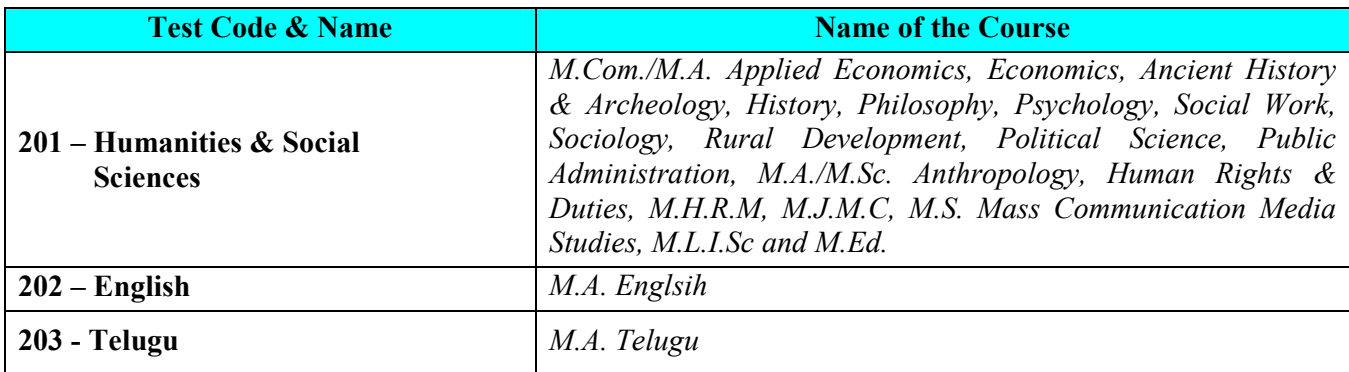

#### *Science Courses without Test :*

*M.Sc. Geography (BA/B.Sc.Stream), M.Tech. Atmospheric Science, Ocean Sciences and Petroleum Exploration & Production.*

# *Arts Courses without Test :*

*M.A. Sanskrit, Hindi, Dance, Music, Women Studies, M.P.Ed , B.F.A., M.F.A., M.Ed. Special Education and PGDCRS.*

# *5-Year Integrated Course without Test:*

*B.Sc.+M.Sc. Geology, B.A.+ M.A. Economics.*

*The candidate has to answer 100 multiple choice questions in 90 minutes in AUCET-2015.* 

# **STEP WISE PROCEDURE FOR FILLING OF ONLINE APPLICATION FOR AUCET-2015**

- 1. The online application for **AUCET** is available at website www.audoa.in or www.andhrauniversity.edu.in
- 2. The website www.audoa.in can be opened from browser (Chrome / Internet Explorer / Mozilla Firefox).
- 3. Select the button AUCET 2015. After clicking the button, you will get a detailed menu options screen.
- 4. After reading the Guidelines, Click on **Registration** button in the left side menu
- 5. Select the Test Name(s) you want to appear, degree passed / appearing and fill the required details with elective subjects, then you will find the list of eligible and not-eligible courses. Eligible courses in Green colour, Not eligible courses in Red colour.
- 6. Then proceed to fill the Name and other personal details with present address and date of birth, as per SSC or equivalent certificate.
- 7. While entering the personal details, please give correct **MOBILE** number and **Email** address, because all the correspondence from Admission authority (DOA) will be made to Mobile and Email only.
- 8. After completion of registration details entry, your mobile will receive **SMS** of a security code(OTP). Type the security code in the box provided in the **registration form** and immediately screen will display a message "**verified**" in green colour.
- 9. Then click "**Register & Proceed**" for filling the application with all academic and other details along with scanned Passport photo and scanned signature (signed on white paper with blue / black ink only)
- 10. Fill the entire academic, Study, Reservation and other personal details and submit the application.
- 11. Select the payment mode buttons – **Proceed to Pay by Andhra Bank Challan** / **Proceed to pay by online** and press Submit Button.
- 12. Now your mobile will receive a message "**Your Application is submitted successfully with Appl.No : xxxxx** (5 digits) and Payment reference ID is : 99999999 (8 digits)".
- 13. If you want to pay by challan, you have to take a printed copy of the challan and pay the application fee at any branch of **AB**. After payment of **challan**, the applicant has to wait for **one** working day for getting your application successfully registered after which you will receive application to your registered email.
- 14. If you select the **online payment** and after successful payment is done using **Netbanking/ Debit/Credit** card, you will get an SMS after updating your payment details in application. Then you will able to get Print-out of application through website.
- 15. You will get an **SMS** to your registered mobile number and **e-mail** to registered email-id with complete application details as **PDF** file
- 16. You can get a printed copy of registered application at any time using your **Application No** as User ID and **Date of Birth (DDMMYYYY)** as password using "Print Filled in Application" option. This option is only for the candidates who paid the fee.

 **DIRECTOR, DOA**